Step-by-Step Guide to Using the NNMi Custom Poller For the Windows®, HP-UX, Linux, and Solaris operating systems Software version: NNMi 8.11

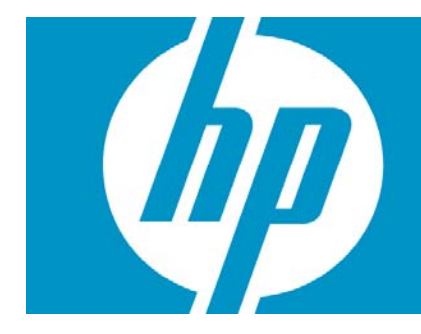

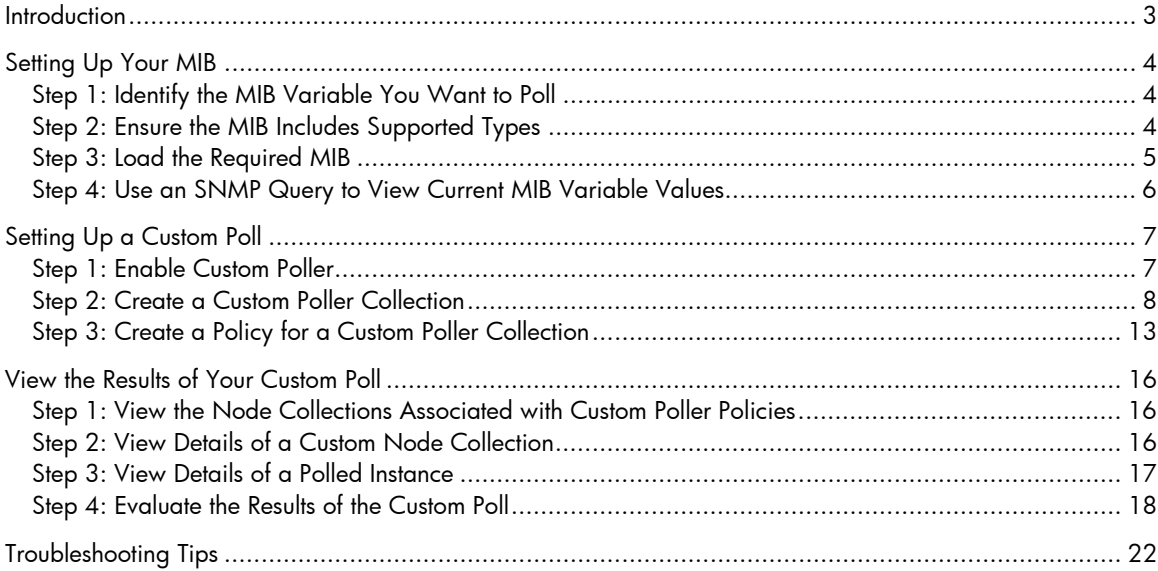

# <span id="page-2-0"></span>**Introduction**

This whitepaper steps through an example of setting up the Custom Poller to monitor a MIB that NNMi does not monitor by default.

Note the following:

- The Custom Polling feature is only available with NNMi 8.11 or greater.
- This example uses a Unix NNMi server, but can be followed on a Windows server.
- Some screen captures might be slightly different than those that appear in the NNMi graphical user interface.

This whitepaper guides you through the following steps for setting up your MIB and a Custom Poll:

### **Setting Up Your MIB**

Step 1: Identify the MIB Variable You Want to Poll Step 2: Ensure the MIB Includes Supported Types Step 3: Load the Required MIB Step 4: Use an SNMP Query to View Current MIB Variable Values

### **Setting Up a Custom Poll**

Step 1: Enable Custom Poller

Step 2: Create a Custom Poller Collection

Step 3: Create a Policy for a Custom Poller Collection

### **Examine the Results of Your Custom Poll**

Step 1: View the Custom Node Collections Associated with Custom Poller Policies

Step 2: View Details of a Custom Node Collection

Step 3: View Details of a Polled Instance

Step 4: Evaluate the Results of the Custom Poll

# <span id="page-3-0"></span>Setting Up Your MIB

## Step 1: Identify the MIB Variable You Want to Poll

To begin, identify a MIB variable that you want to poll.

For this example, we monitor the disk usage on Microsoft PCs using the rfc2790-HOST-RESOURCES-MIB. This MIB is shipped with NNMi under the following directory: /var/opt/OV/share/snmp\_mibs/Standard

This example uses rfc2790-HOST-RESOURCES-MIB for the following reasons:

- It is supported on most Unix platforms
- The availability of Microsoft PCs makes this example easy to test
- You can easily increase disk space usage to change the resultant query and trigger a State change

## Step 2: Ensure the MIB Includes Supported Types

Make sure you are familiar with the MIB you will be using. This is especially important because the variables used must have a type that NNMi supports. See [Troubleshooting Tips](#page-21-1) for a list of supported MIB variables.

Ways to study the MIB include:

- Use an SNMP browser. Some free browsers are available on the web. Many commercially available SNMP browsers are excellent.
- Use the HP tool nnmsnmpwalk.ovpl.
- Read through the MIB with a text editor.

When you study rfc2790-HOST-RESOURCES-MIB, notice it includes a table called hrStorageTable. This table has the following members that we can use to identify the disk and see the storage used:

- hrStorageDescr
- hrStorageUsed

An excerpt from the rfc2790-HOST-RESOURCES-MIB is shown below:

```
HrStorageEntry ::= SEQUENCE { 
hrStorageIndex Integer32, 
hrStorageType AutonomousType, 
hrStorageDescr DisplayString, 
hrStorageAllocationUnits Integer32, 
hrStorageSize Integer32, 
hrStorageUsed Integer32, 
hrStorageAllocationFailures Counter32 
}
```
As shown in the example excerpt, hrStorageDescr is of type DisplayString and hrStorageUsed is of type Integer32. The NNMi Custom Poller supports both of these types.

<span id="page-4-0"></span>Note: DisplayString is an alias for OCTET STRING as per rfc1213-MIB-II.

## Step 3: Load the Required MIB

NNMi's Custom Poller requires that the MIB be loaded onto the NNMi management server.

To check whether the MIB is already loaded, run the "nnmloadmib –list" command:

```
# /opt/OV/bin/nnmloadmib –list
```
Your results should be similar to the following output:

```
The following MIBs are loaded: 
rfc1213-MIB-II 
rfc1493-BRIDGE 
rfc2863-IF-MIB 
rfc1269-BGP 
rfc1850-OSPF-MIB 
rfc2127-ISDN-MIB 
CISCO-SMI.my 
CISCO-VTP-MIB.my 
CISCO-HSRP-MIB.my 
CISCO-ENVMON-MIB.my
```
As shown in the example output, rfc2790-HOST-RESOURCES-MIB is not loaded. To load this MIB, use the "nnmloadmib.ovpl" command:

# nnmloadmib.ovpl -u admin -p pwd -load rfc2790-HOST-RESOURCES-MIB

### Note:

This command often returns without feedback.

<span id="page-5-0"></span>Next, verify the MIB is loaded using the "nnmloadmib -list" command again:

# /opt/OV/bin/nnmloadmib –list

You should see the rfc2790-HOST-RESOURCES-MIB in the return list as shown in the example output below:

```
The following MIBs are loaded: 
rfc1213-MIB-II 
rfc1493-BRIDGE 
rfc2863-IF-MIB 
rfc1269-BGP 
rfc1850-OSPF-MIB 
rfc2127-ISDN-MIB 
CISCO-SMI.my 
CISCO-VTP-MIB.my 
CISCO-HSRP-MIB.my 
CISCO-ENVMON-MIB.my 
rfc2790-HOST-RESOURCES-MIB
```
### Step 4: Use an SNMP Query to View Current MIB Variable Values

Next, we perform an SNMP query on the Windows PC to become familiar with the values returned from a real node.

Because we want to check the storage used on the C: drive, look for the string from the hard disk that begins with "C:\". As shown in the example output below, one of the string begins with "C:\".

So that we can set a threshold for this example, note the current storage value. As shown in the example output below, the current storage as 14186770.

```
# nnmsnmpwalk.ovpl -u usr -p pwd -c public ksmith32 hrStorageTable
```

```
hrStorageIndex.1 : ASN_INTEGER: 1 
hrStorageIndex.2 : ASN_INTEGER: 2 
hrStorageType.1 : ASN_OBJECT_ID: .1.3.6.1.2.1.25.2.1.4 
hrStorageType.2 : ASN_OBJECT_ID: .1.3.6.1.2.1.25.2.1.7 
hrStorageDescr.1 : ASN_OCTET_STR: C:\ Label:PC COE Serial Number 8 483d1e1 
hrStorageDescr.2 : ASN OCTET STR: D:\
hrStorageAllocationUnits.1 : ASN_INTEGER: 4096 
hrStorageAllocationUnits.2 : ASN_INTEGER: 0 
hrStorageSize.1 : ASN_INTEGER: 19535032 
hrStorageSize.2 : ASN_INTEGER: 0 
hrStorageUsed.1 : ASN_INTEGER: 14186770 
hrStorageUsed.2 : ASN_INTEGER: 0 
hrStorageAllocationFailures.1 : ASN_COUNTER: 0 
hrStorageAllocationFailures.2 : ASN_COUNTER: 0
```
We now have the information we need to set up a Custom Poll.

# <span id="page-6-0"></span>Setting Up a Custom Poll

## Step 1: Enable Custom Poller

Custom Poller is not enabled by default.

To enable Custom Poller:

- 1. Navigate to the **Configuration** workspace.
- 2. Select **Custom Poller Configuration**.

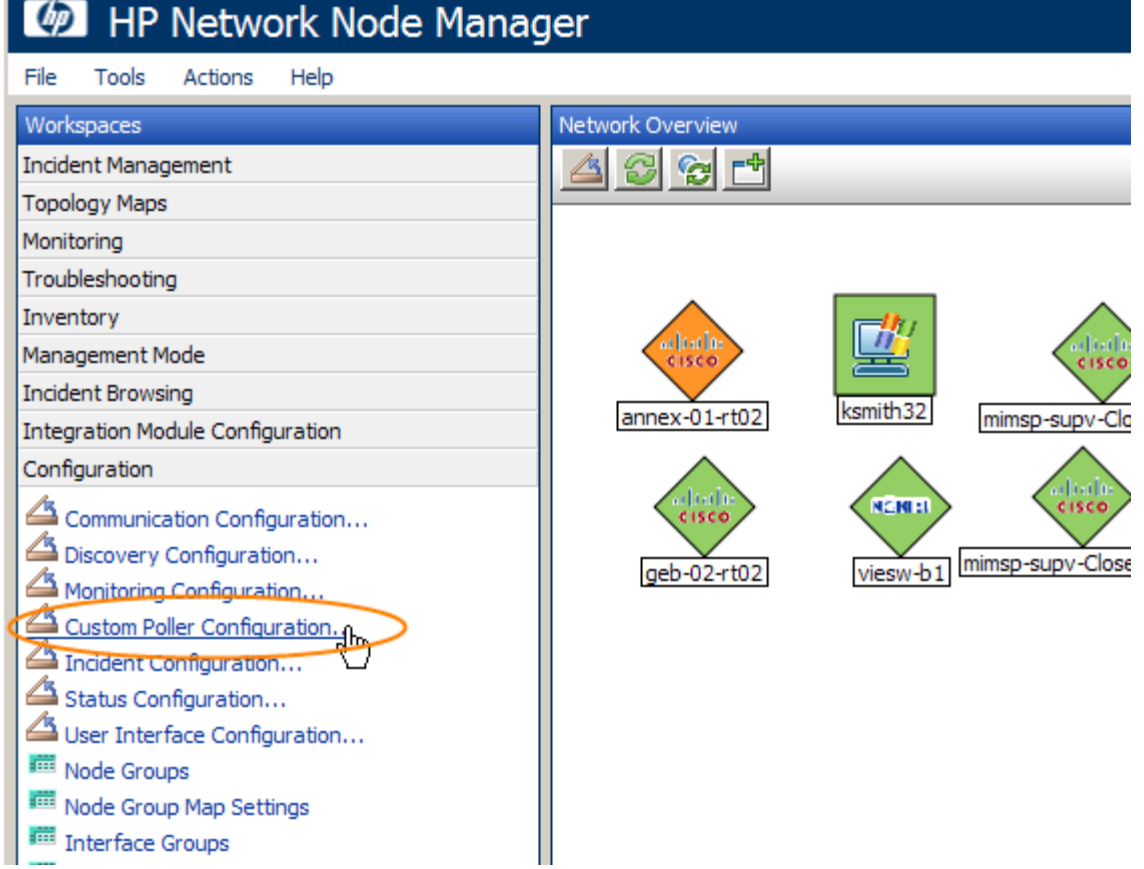

- 3. Click to check **Enable Custom Poller**.
- 4. Click **Save and Close**.

<span id="page-7-0"></span>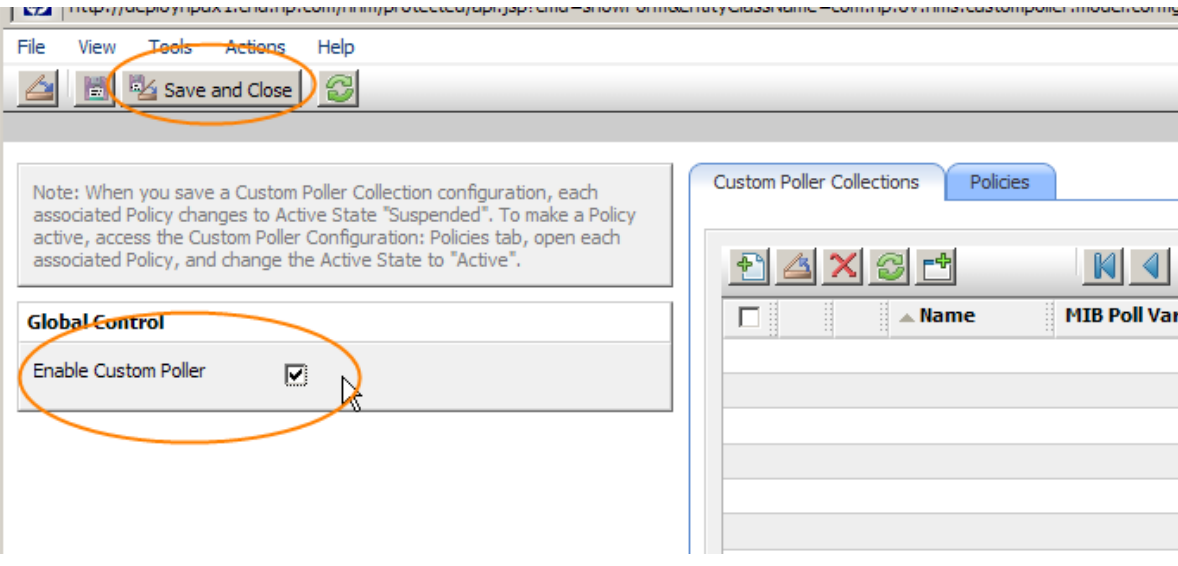

## Step 2: Create a Custom Poller Collection

After you enable Custom Poller, you are ready to create a Custom Poller Collection. A Custom Poller Collection defines the information you want to gather (poll) as well as how NNMi reacts to the gathered data.

In addition to a Custom Poller Collection, you should define at least one Custom Poller Policy. Each policy specifies the Node Group on which you apply the Custom Poller Collection.

A diagram of the hierarchy of Custom Poller Collections is depicted below:

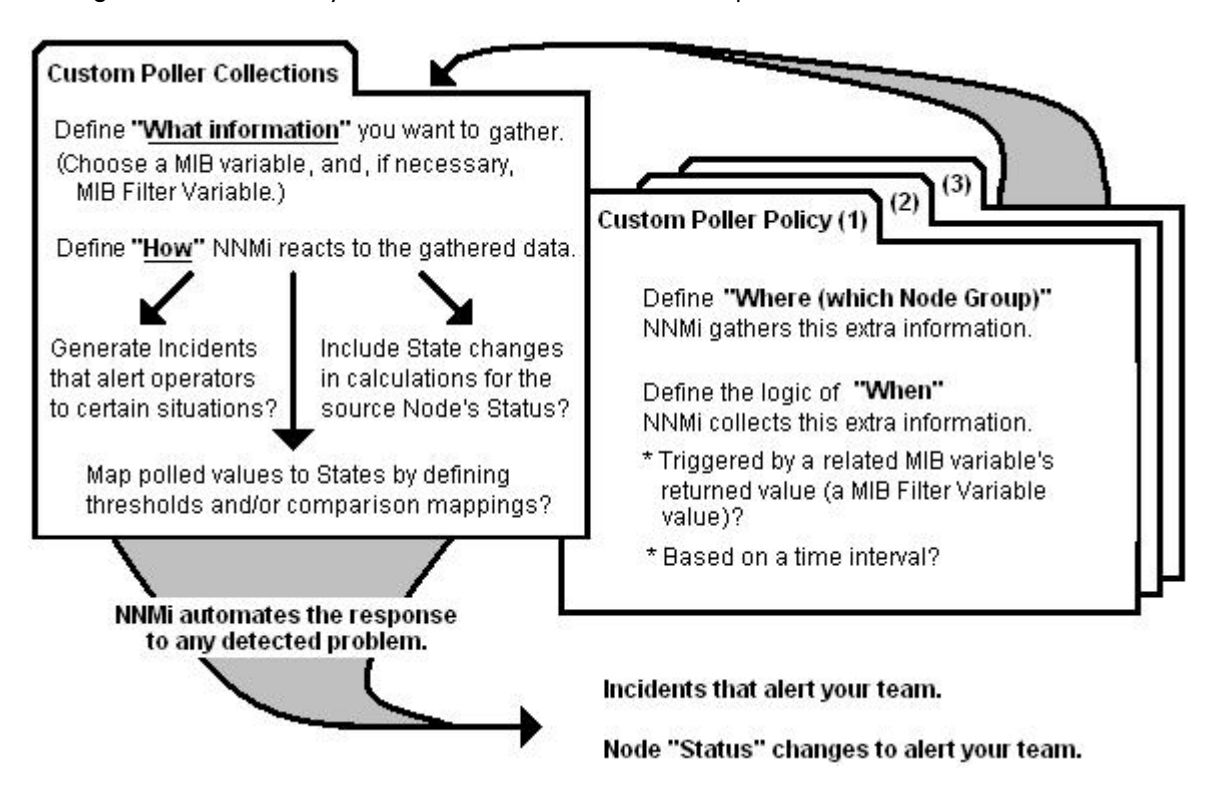

For each Custom Poller Collection, you specify the following:

- A meaningful name for the Custom Poller Collection configuration. The Custom Poller Collection name appears in any incidents generated for the collection. Specify a name that will help you to identify the MIB information being polled.
- Whether you want each Polled Instance to affect the Node Status for the associated Node Group.
- Whether you want NNMi to generate an incident based on a threshold or based on a specified polled value or value range.
- The MIB variable information, including the following:
	- The MIB variable that you want to poll (MIB Poll Variable)
	- The MIB variable you want to use as a filter (MIB Filter Variable) to determine which instances of the collected MIB Poll Variable will result in NNMi collecting additional information

For our example, we are choosing a MIB Poll Variable that has multiple instances. This is because a Windows PC can have multiple disks. Therefore, the MIB variables containing disk information has multiple instances, one for each disk.

### Note:

If you choose a MIB Poll Variable that has multiple instances, you MUST specify a MIB Filter Variable and MIB Filter. (The MIB Filter is defined in the Policy.)

In our example, we are required to provide a MIB Filter value to select the disks we want NNMi to monitor. If we do not specify a MIB Filter Variable and MIB Filter, NNMi assumes the MIB variable does not have multiple instances.

To create our Custom Poller Collection:

- 1. Open the same **Custom Poller Configuration** form as described in Step 1:
	- a. Navigate to the **Configuration** workspace.
	- b. Select **Custom Poller Configuration**.
- 2. Navigate to the **Custom Poller Collections** tab.
- 3. Click the **New** icon.

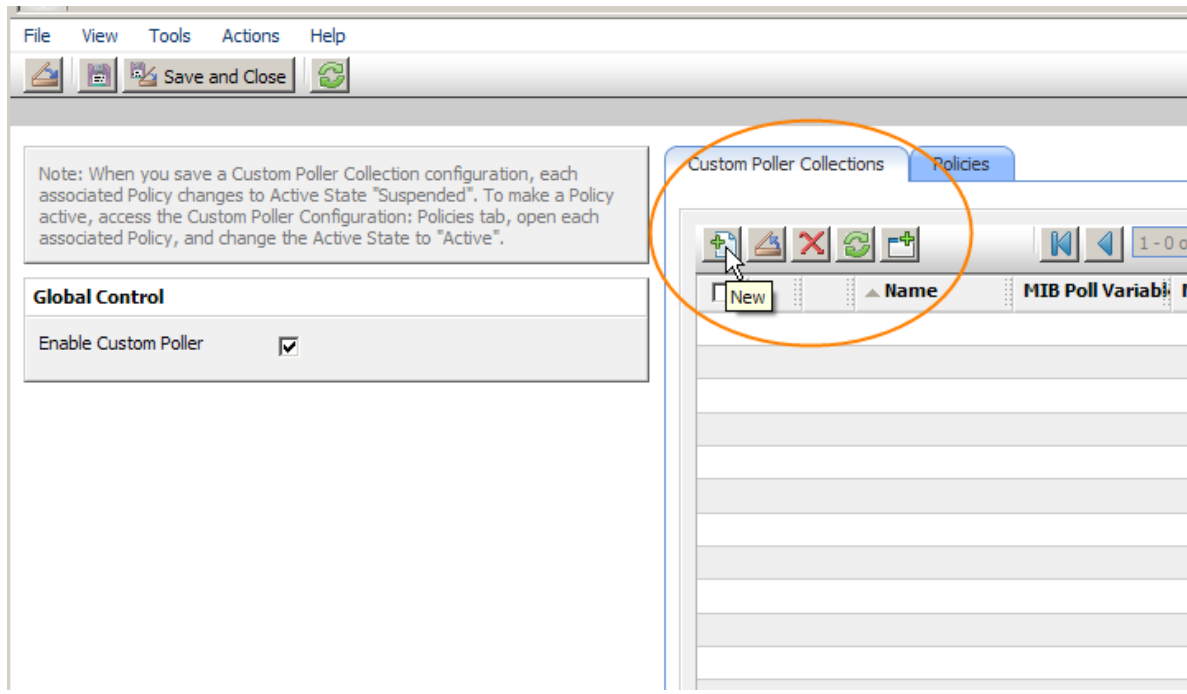

- 4. In the Name attribute of the **Custom Poller Collections** form, name the Collection **DiskStorageUsed**.
- 5. Click to check **Affect Node Status** and **Generate Incident**.

Next, we need to specify the MIB Poll Variable. We are going to use the **hrStorageUsed** variable. You need to know where this variable is located in the MIB tree.

### Note:

You cannot type in the OID directly. You must navigate the tree and select the variable as shown in the screen capture that follows.

6. In the **MIB Poll Variable** attribute, use the MIB tree to select **hrStorageUsed**.

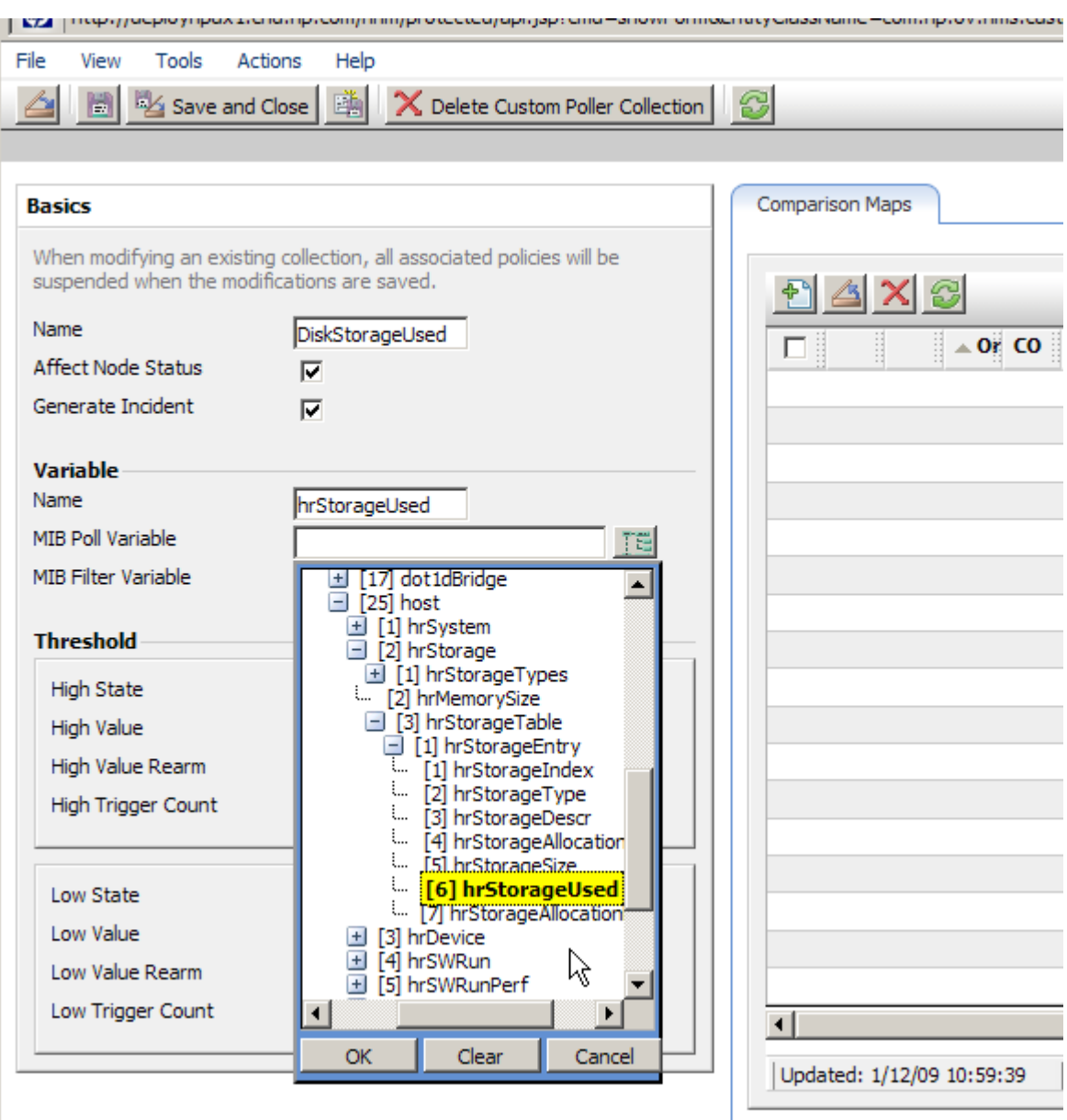

We also need to set up a MIB Filter Variable because there are multiple instances (one for each disk). We will filter against hrStorageDescr to select the correct instance.

7. In the **MIB Filter Variable** attribute, use the MIB tree to select **hrStorageDescr**. We define the filter itself later when creating the Custom Poller Policy.

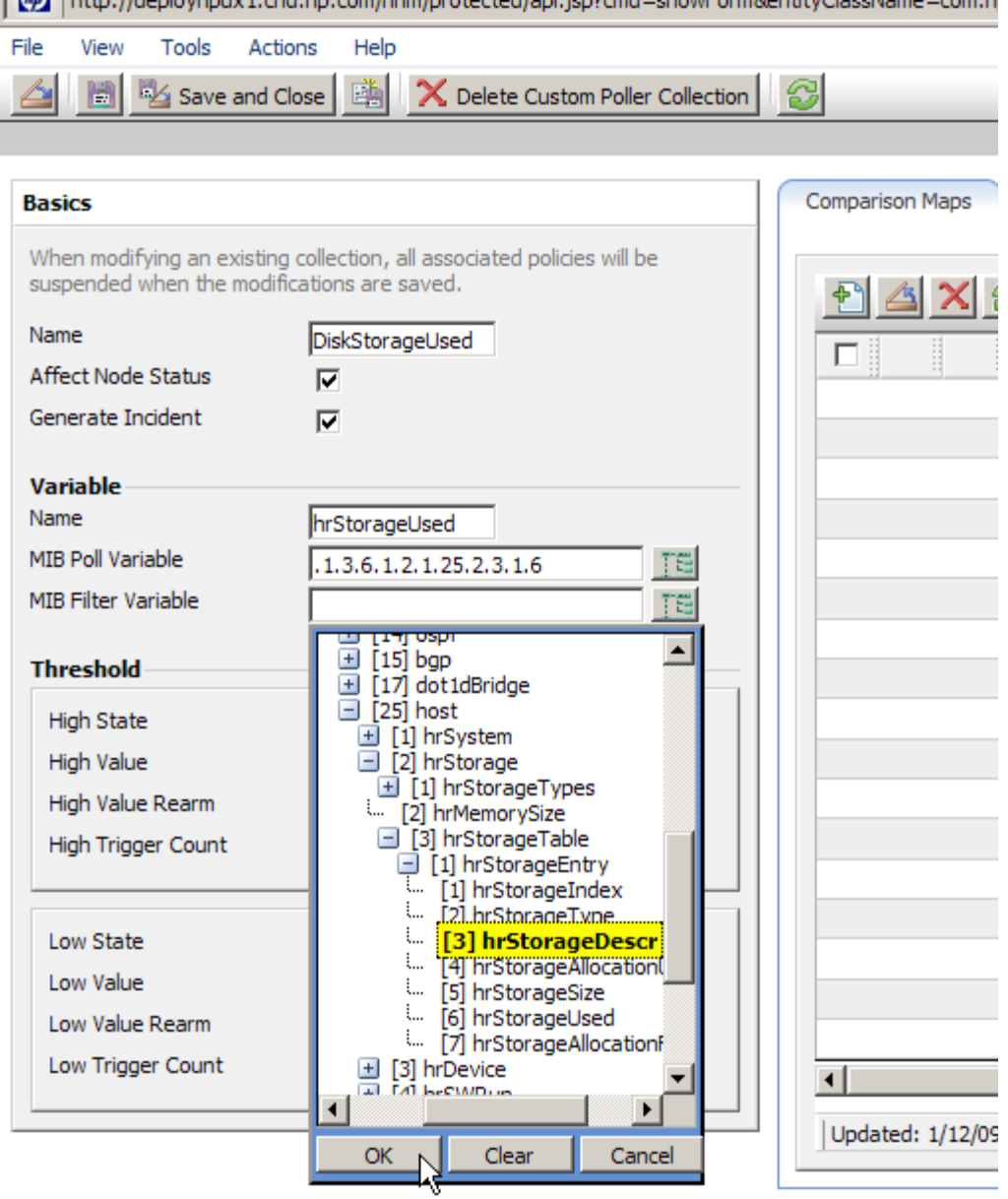

Finally, we set up a High Value for the threshold. As shown in the example screen capture below, make this value slightly above the current disk space usage on the target PC, so we can easily cross the threshold by copying a large file on to the disk.

- 8. In the **High State** attribute, select **Critical** from the drop-down list.
- 9. In the **High Value** attribute, enter **14300000**.
- 10.In the **High Value Rearm** attribute, enter **14200000**.
- 11.In the **High Trigger Count** attribute, accept the default value of **1**.

<span id="page-12-0"></span>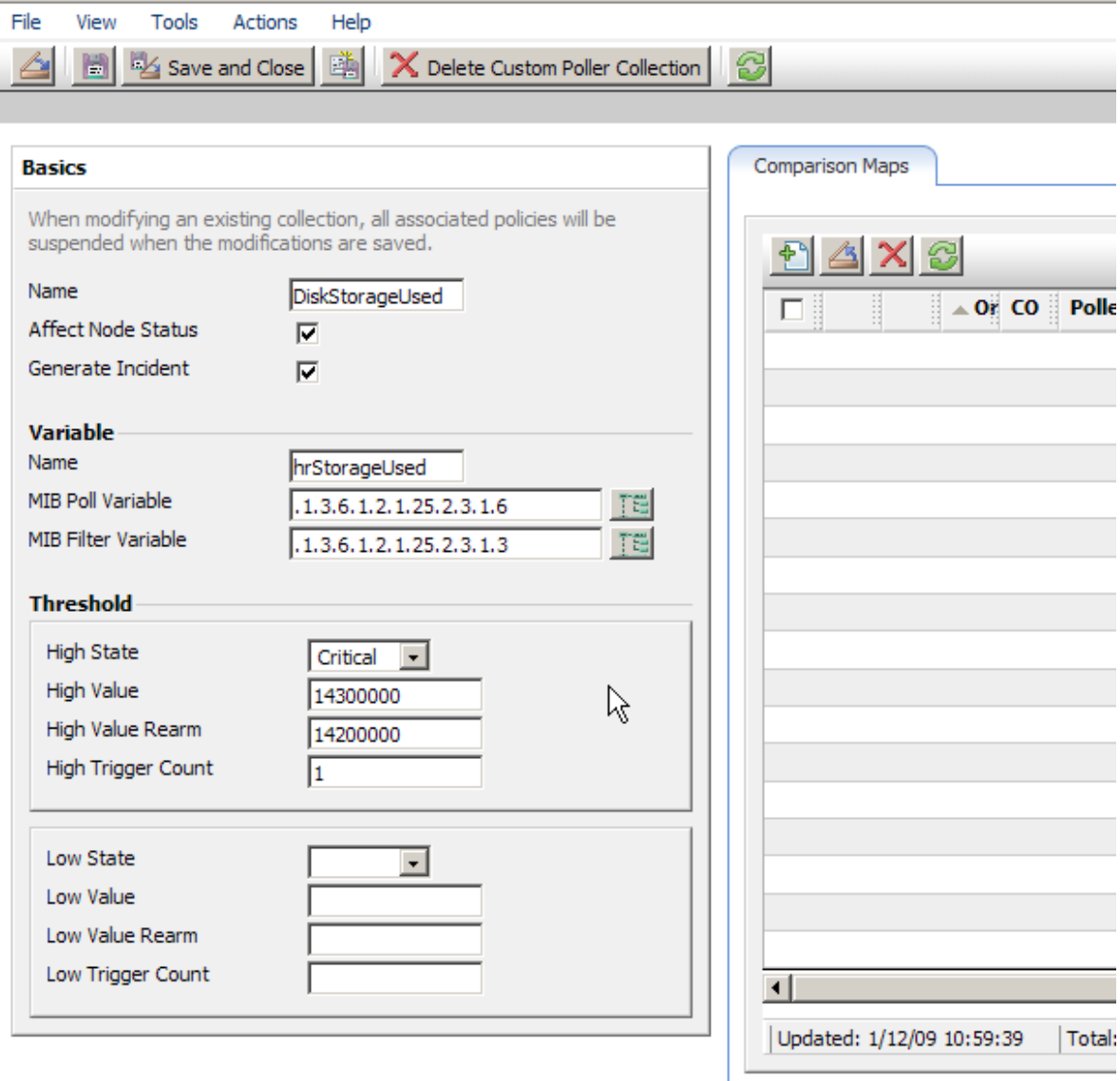

### 12.Click **Save and Close**.

We now have a Custom Poller Collection defined.

### Note:

For the purposes of this example, we did not need to define any Comparison Maps for. You want to configure Comparison Maps when you use variables that place meaning on specific values.

## Step 3: Create a Policy for a Custom Poller Collection

A Policy defines which Node Groups are participating in this Custom Poller Collection and how often the variable is polled. It is also how we define the MIB filter to select specific instances. You can create more than one Policy associated with a Custom Poller Collection.

Begin by naming the Custom Poller Policy.

1. In the Name attribute, enter **WindowsUsedDiskSpace**.

NNMi displays this name in the incident browser, whenever an associated incident is generated for the Custom Poll.

Next specify the order.

Because you can create more than one Policy associated with a Custom Poller Collection, you need to specify an order to remove ambiguity when a node is matched to more than one policy.

For example, you might want a Custom Poller Collection to run against a Node Group for Routers and a Node Group for Switches. You also might want to poll the Routers every 5 minutes and the switches every 8 minutes. If a node is both a switch and a router, then it is not allowed to be polled twice by the same collection. You might decide that if a node is both a switch and a router, it is important that it be polled more quickly (using the Router policy). Therefore, you use a higher priority order number for the Router Policy. When you specify an order, the node is matched against the highest priority policy (lowest Ordering number).

Because we have only one Policy for a Collection, we do not need to be concerned about this order.

- 2. In the Ordering attribute, accept the default value of **1**.
- 3. Use the Quick Find pull down menu to select the Collection that we previously defined. Change the Active State to **Active**.
- 4. Use the Quick Find pull down menu to select the **Microsoft Windows Systems** Node Group.

Next, specify the MIB Filter.

5. Recall that the values from our SNMP walk, the C drive always started with *C:.* Therefore, in the MIB Filter attribute, enter **C:\*** as the filter.

#### Note:

Avoid matching all instances by entering the asterisk (\*) as the filter. This could lead to a large number of matches and adversely affect NNMi Custom Poller performance.

Finally, we specify the Polling Interval.

In NNMi, you cannot force a Custom Poll. (The Status Poll or Configuration Poll options from the Actions menu do not include the Custom Poller.) Therefore, while initially setting up your Custom Polls, you might want to set the Polling Interval fairly short, so you do not have to wait a long time for each poll cycle.

6. For the purposes of this example, set the Polling Interval attribute to **1** minute.

### Note:

As a best practice, after you have set up your Custom Polls as desired, select a longer Polling Interval. Using short Polling Intervals can adversely affect NNMi Custom Poller performance.

### 7. Click **Save and Close**.

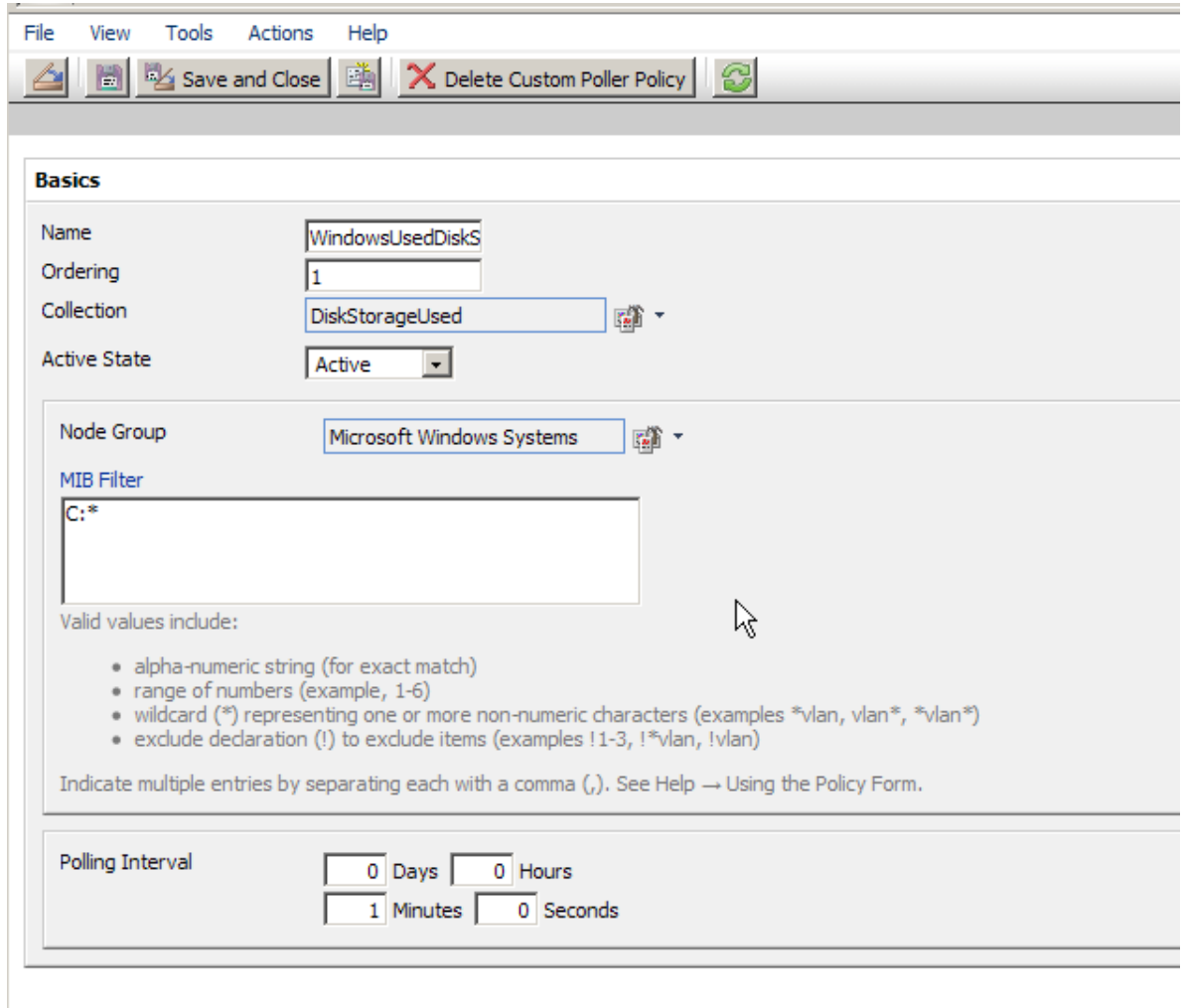

### Note:

If you make a change to a Custom Poller Collection configuration after you save it (for example, change the High Value), NNMi automatically changes the Active State of the associated Custom Poller Policies to **Suspended**. If this occurs, open the Policy configuration and change the Active State back to **Active**.

## <span id="page-15-0"></span>View the Results of Your Custom Poll

## Step 1: View the Node Collections Associated with Custom Poller Policies

After you configure your Custom Poller Collections, you can view the Custom Poller objects. NNMi identifies these objects as Custom Node Collections (not to be confused with Custom Poller Collections).

To view Custom Node Collections:

1. Navigate to the **Monitoring** workspace.

### 2. Select **Custom Node Collections**.

NNMi displays a table view of all Custom Node Collections that includes:

- The Custom Node Collection Status
- The topology node associated with the Custom Node Collection
- The Active State for the associated Policy
- The name of each Policy associated with each Custom Node Collection
- Discovery information regarding the MIB Poll Variable on each topology node, such as Discovery State, the Discovery Time Stamp, and Discovery State Information

As shown in the screen capture below, the NNMi database has two Windows PCs.

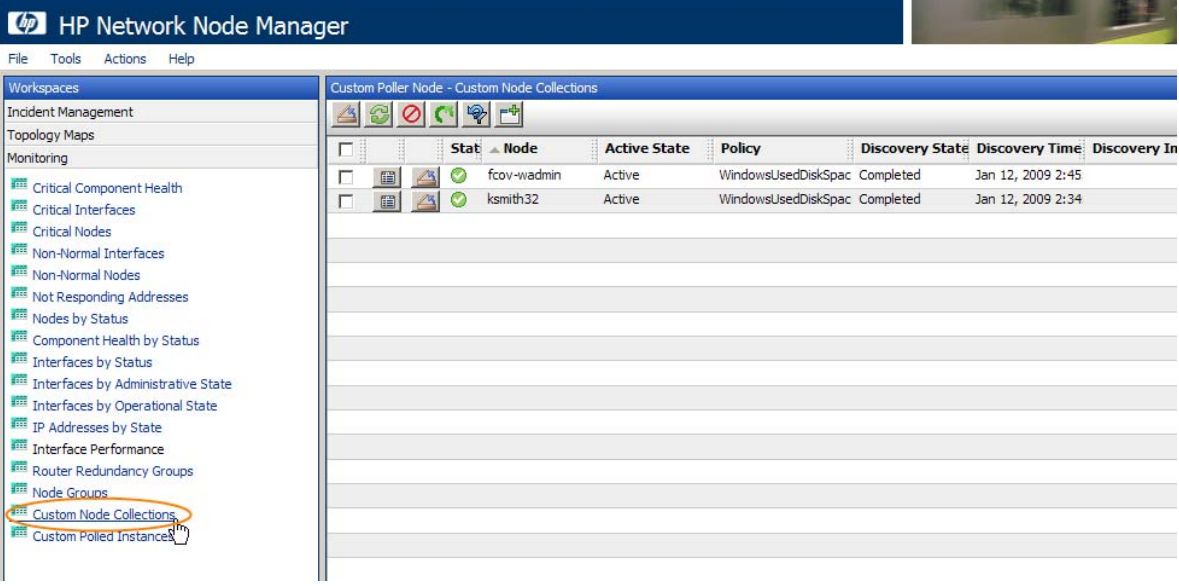

#### Note:

The same node name can be listed in the Custom Node Collections view multiple times if it has multiple Custom Poller Collections applied to it. These are not "Nodes" but "Node Collections".

### Step 2: View Details of a Custom Node Collection

To view the details for a specific Custom Node Collection, click the Open icon that precedes the Node Collection of interest.

<span id="page-16-0"></span>As shown in the example below, you can see the Status history, Conclusions, Polled Instances and any incidents that have been generated.

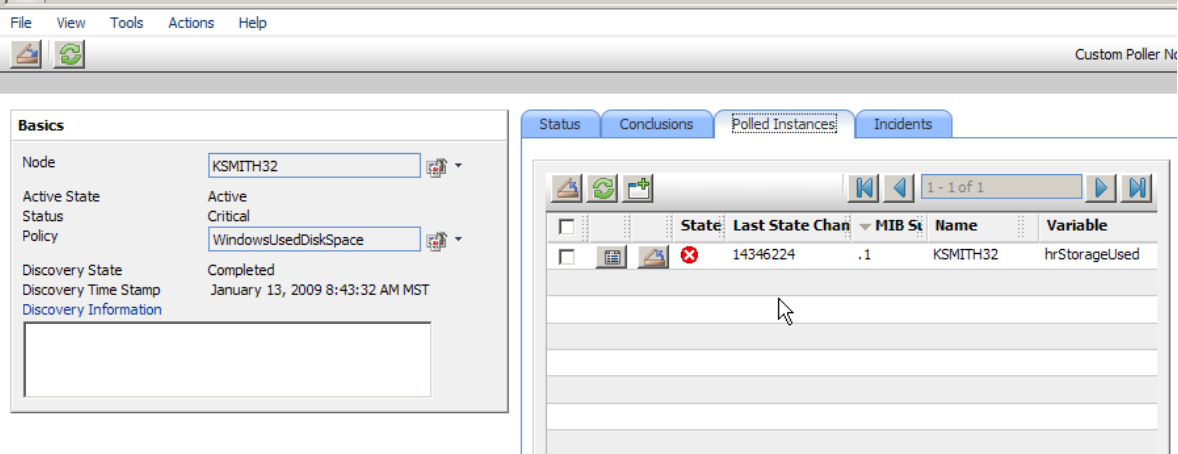

## Step 3: View Details of a Polled Instance

Another useful view is the Custom Polled Instances. The first time the specified MIB variable is discovered, the results appear in a Polled Instance object. The Polled Instance object is updated whenever a change in the MIB Poll Variable's State is detected and includes the most recent polled value that caused the State to change.

To view Custom Polled Instances:

- 1. Navigate to the **Monitoring** workspace.
- 2. Select **Custom Polled Instances**.

This view allows you to easily see all the Polled Instances that are polled by a specific Custom Poller Collection. For example, you can sort the view based on The MIB Variable to see all the Polled Instances for a particular Custom Poller Collection.

This table does not include the Custom Poller Collection Name. However, it lists the names of the MIB Variable being polled. Each collection has only one MIB Poll Variable. Therefore, if you use a unique name for your Custom Poller Collection variables, it is easy to associate the Custom Poller Collection with the MIB Poll Variable.

As shown in the example below, another server has the "C" drive mapped to MIB Suffix (or instance) .2 rather than .1.

<span id="page-17-0"></span>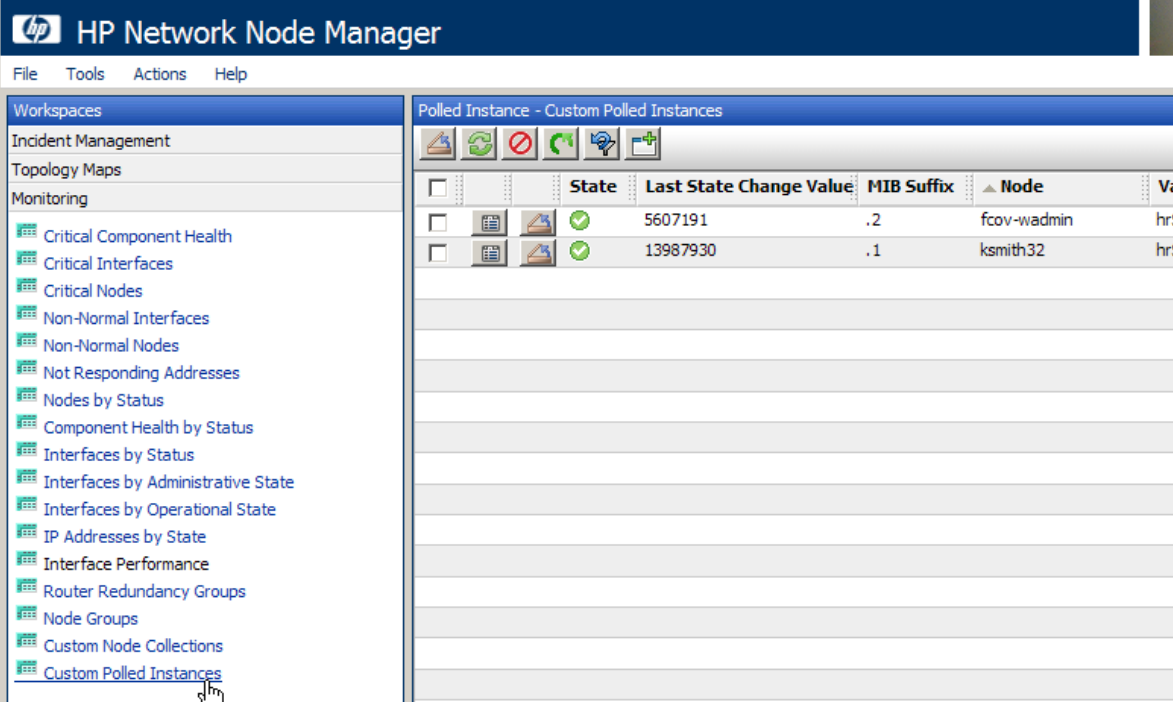

#### Note:

The value in **Last State Change Value** is not equivalent to the last measured value. Instead, this is the value that was measured when the State last changed.

## Step 4: Evaluate the Results of the Custom Poll

To evaluate the results of our example Custom Poll, we trigger the threshold to see the changed State and the generated incident.

1. To do so, copy a few large files onto the disk of the PC to increase the disk usage.

As shown in the example below, copying a few large files onto the disk of the PC causes the Status of the Custom Node Collection to change to Critical.

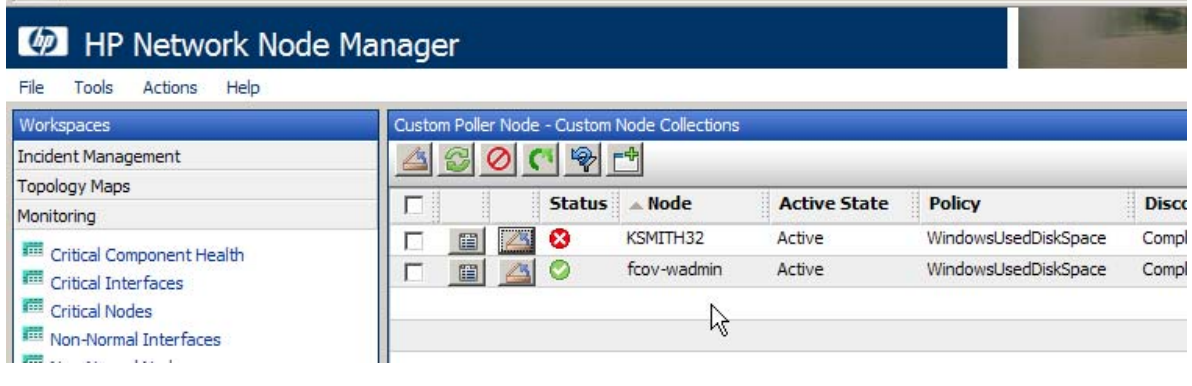

### Note:

The Custom Node Collection Status is not necessarily equivalent to the Status of the source node.

2. Open the Custom Poller Collection to see that the value of hrStorageUsed is above the High Value threshold. (It may be even higher now, but this is the value that triggered the State change.)

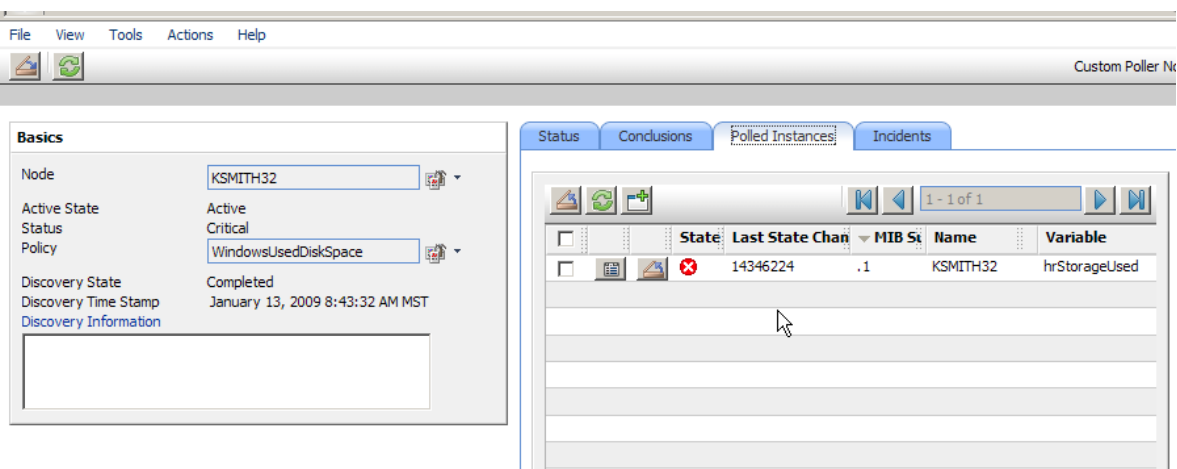

3. Navigate to the Incidents tab to see that an incident was generated.

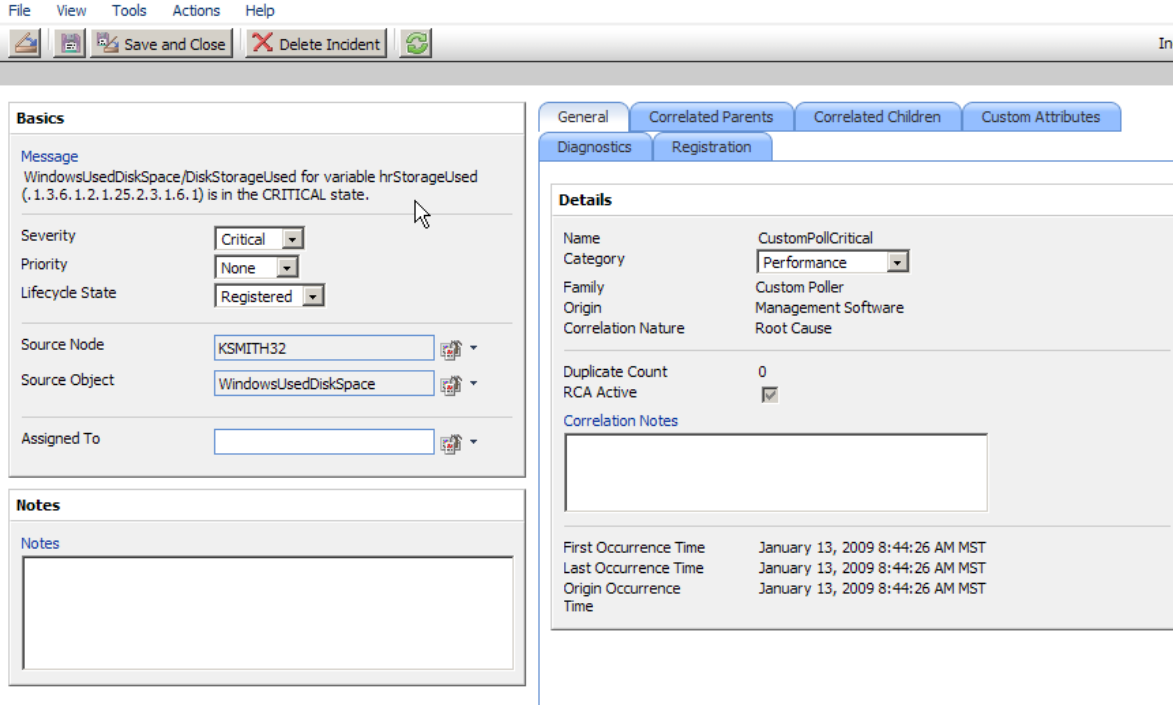

The Incident message presents the various names used in creating the Custom Poller Collection. You can change this message by editing the Incident Configuration. (From **Configuration**>Incident

**Configuration,** select **Management Event Configuration** and then open the

**CustomPollCritical** incident configuration.) For example, you might want to include the Custom Attribute "cia.LastValue" in your message to display the most recent value that caused the Custom Node Collection Status to change. To view the listing of possible Custom Attributes, open a Custom Poller incident and select the **Custom Attributes** tab.

4. Open the Source Node or select a Node View or Map, to verify that the Status of the source node has changed to Critical.

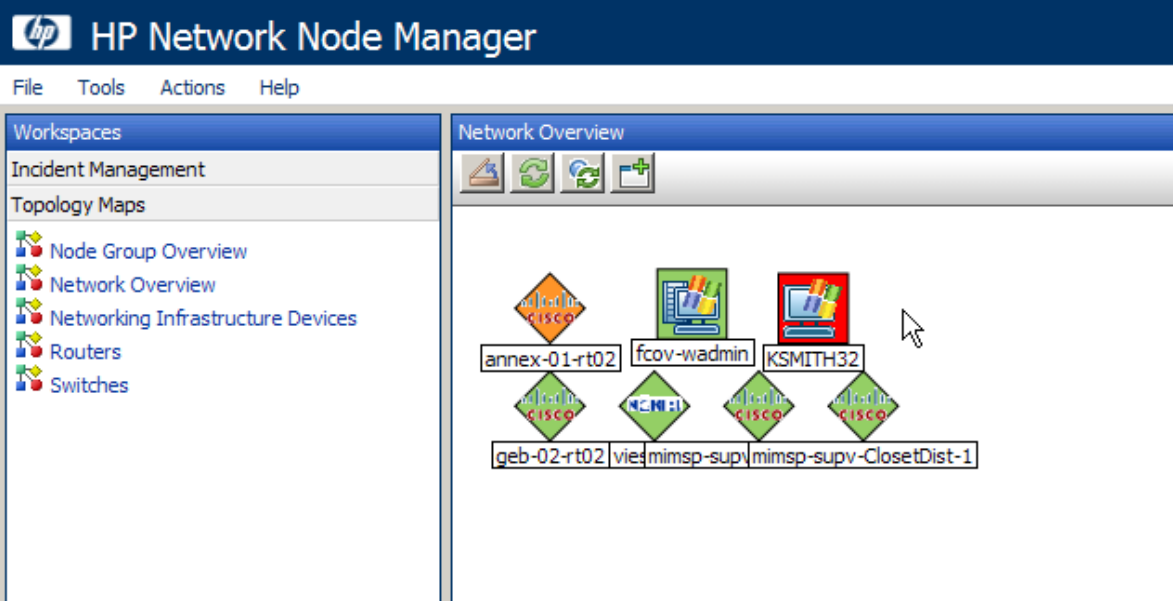

We have verified that the Custom Poll was successful and properly notified us that the disk space is Critical.

Next, we return the disk to its previous State.

- 5. Delete the large file from the PC.
- 6. Verify the Custom Node Collection's Status has returned to Normal, by opening the Custom Node Collection form and navigating to the **Status** tab.

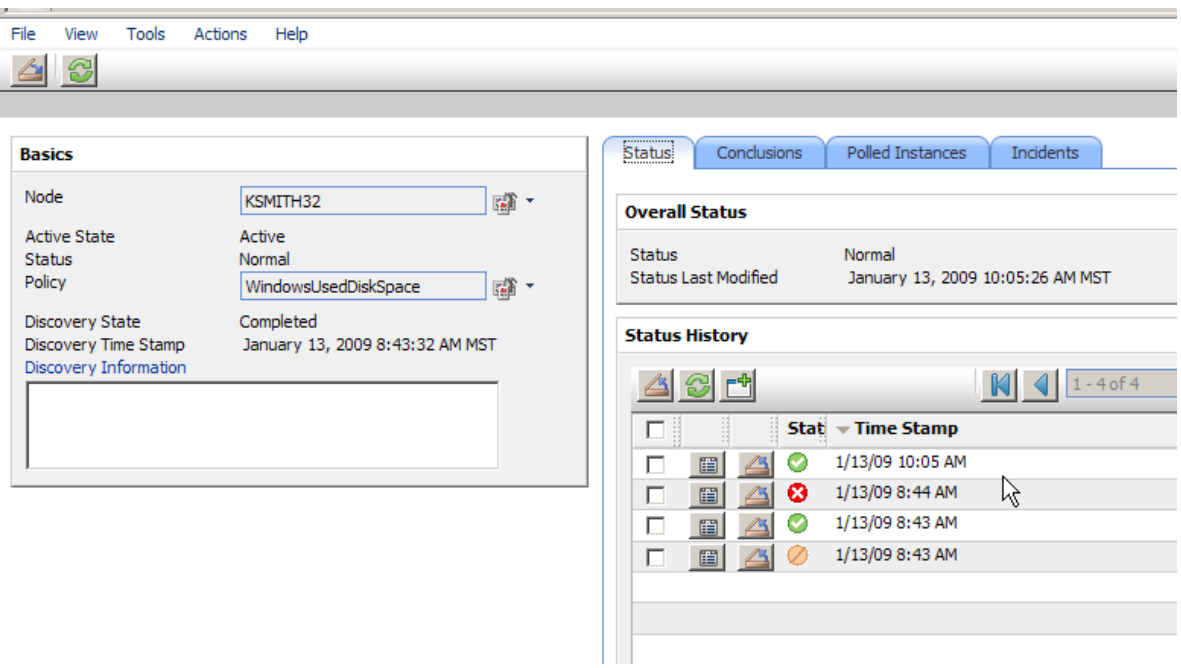

7. Verify that the incident has been closed by returning to the Incident form for the generated incident.

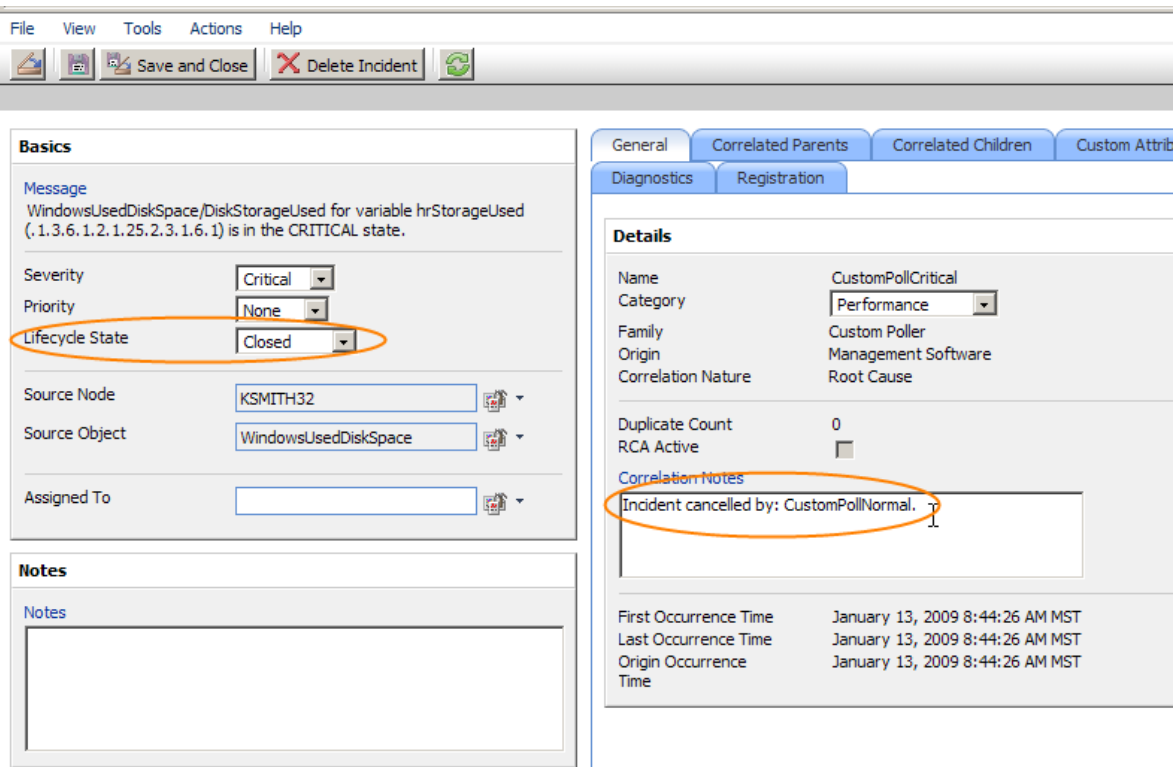

8. Last, return to the Custom Polled Instances view to verify the value of the MIB Poll Variable is below the High State threshold.

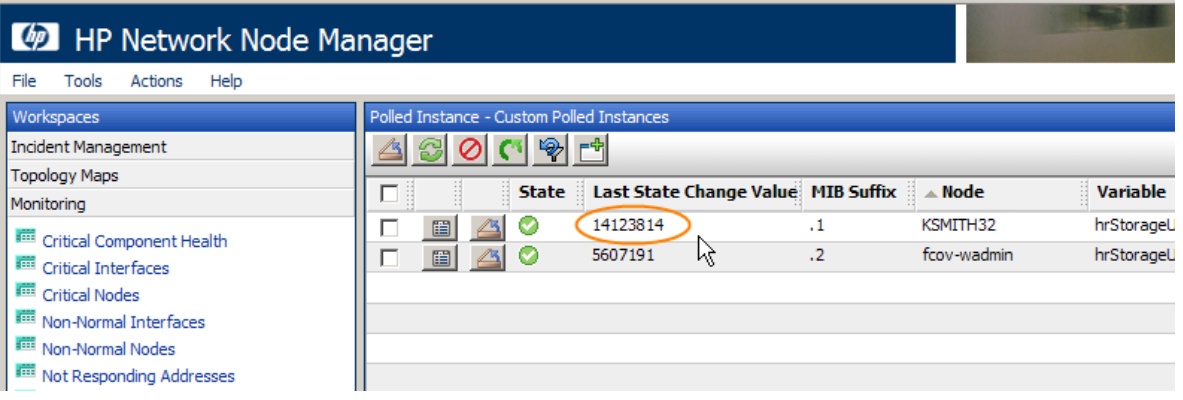

The next section presents some tips for Troubleshooting the NNMi Custom Poller.

# <span id="page-21-1"></span><span id="page-21-0"></span>Troubleshooting Tips

NNMi provides feedback on common errors. This section describes some common types of feedback.

For Custom Poller Collections, NNMi supports queries of the following types (as defined in the MIB). Watch for possible aliases on the types.

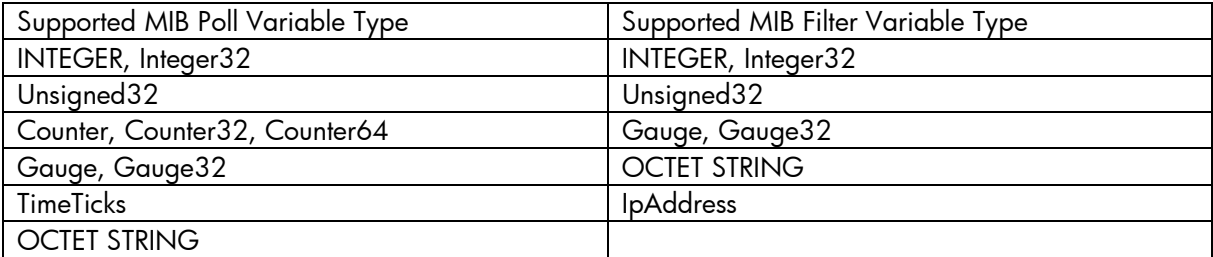

If you set up a Custom Poller Collection using a MIB Poll Variable or MIB Filter Variable of an unsupported type, NNMi displays an error in the Discovery State. NNMi also provides some additional information about the failure in the Discovery Information attribute.

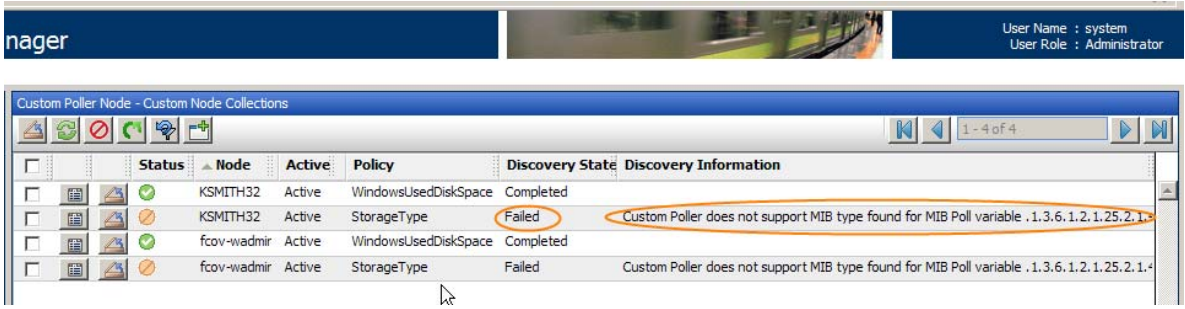

If no Polled Instances pass the defined filter, you also see a notification in the Discovery Information attribute.

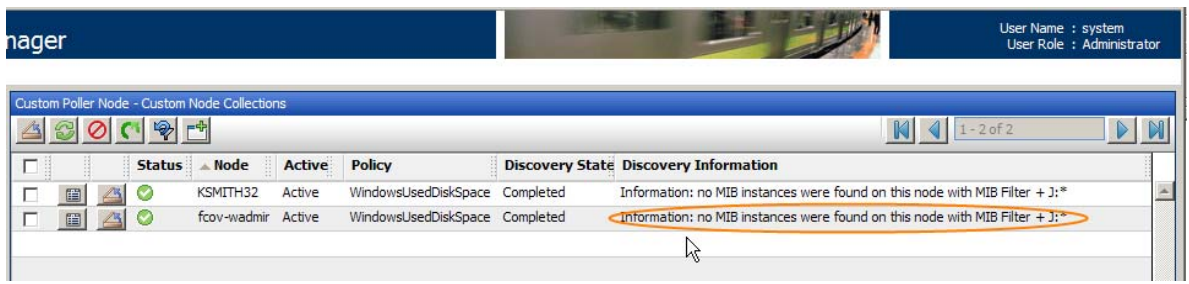

The Custom Poller log file in the following directory contains some useful debug information: /var/opt/OV/log/nnm

© 2009 Hewlett-Packard Development Company, L.P. The information contained herein is subject to change without notice. The only warranties for HP products and services are set forth in the express warranty statements accompanying such<br>products and services. Nothing herein should be construed as constituting an<br>additional warranty. HP shall not be liable for technical or editoria omissions contained herein.

Linux is a U.S. registered trademark of Linus Torvalds. Microsoft and Windows are U.S. registered trademarks of Microsoft Corporation. UNIX is a registered trademark of The Open Group.

January 2009

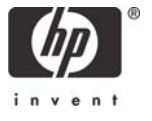

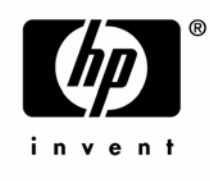

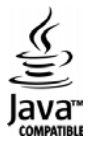